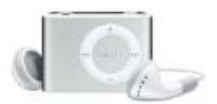

## STI- PA test tone: downloading to digital music player (MP3/Apple iPOD)

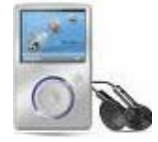

For Speech Intelligibility measurements, the STI-PA test tone is used to broadcast the signal through a building's voice system (Public Address/Mass Notification Systems). Outlined below are the steps to download the test tone to either an iPod shuffle (see A) or a MP3 player (see B).

**A. Downloading STI-PA test tone to an iPod shuffle** 1. Dock the shuffle and connect it to the pc using the USB cable.

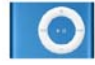

- 2. From your pc, navigate to Quest Technologies', a 3M company, website and select the STI-PA Male Wav File. (See below)
	- STI-PA Male Wav File (Right Click to Download)
	- **(Noting website page: http://www.questtechnologies.com/Library.aspx)**
- 3. Once downloaded, right-click the file and select **Copy**. (Navigate to the directory/folder where it was saved.)
	- *NOTE: You can also copy the file by dragging the downloaded file into the iPod library window.*
- 5. Open the iTunes window and select **Edit>Paste** (or click Control C when in the iTunes library window).
	- It should automatically add the file (test tone) to the CD library and sync to your iPod. For further iPod sync instructions, please see Manuals at http://www.apple.com/support.

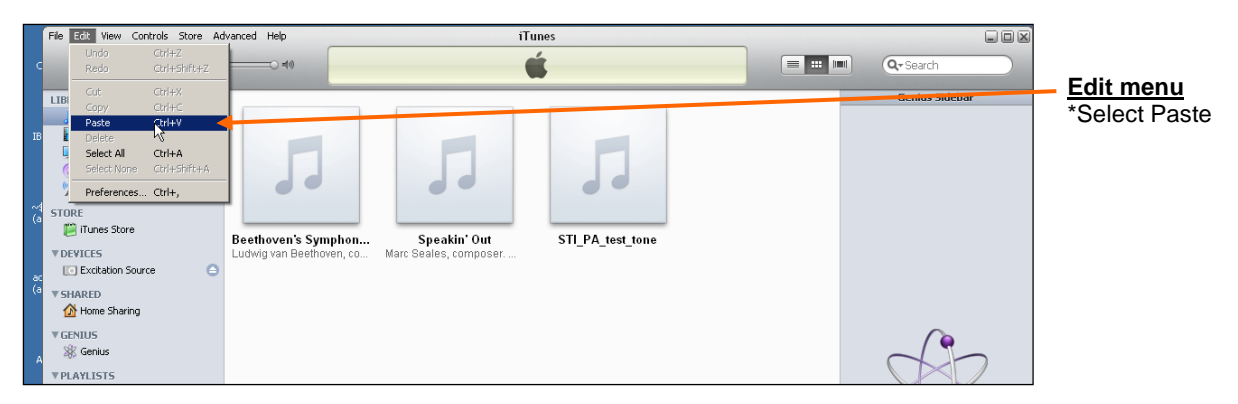

6. It will now be saved on your iPod. To undock, first click on the "**Safely Remove Hardware**" icon on your pc's system tray and click on the **Remove** statement. Undock after a safely remove prompt appears.

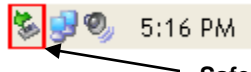

**Safely Remove Hardware icon** Click and select "Safely remove USB Mass Storage Device.

7. Please see the user manual for additional details to conduct a Speech intelligibility test. (e.g., "Guideline to setting up a STI-PA test").

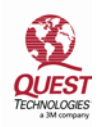

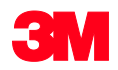

## **B. Downloading STI-PA test tone to an MP3 (Sansa player)**

1. Connect the MP3 (or Sansa) media player to the computer.

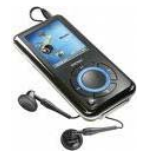

- 2. From your pc, navigate to Quest Technologies', a 3M company, website and select the STI-PA Male Wav File. (See below)
	- STI-PA Male Wav File (Right Click to Download)
	- **(Noting website page: http://www.questtechnologies.com/Library.aspx)**
- 3. Click and drag the file to the **Windows Media Player**.
- 4. Select Sync menu and copy the file to your MP3 media player. (Below is an example of the Sansa media player's windows library.)

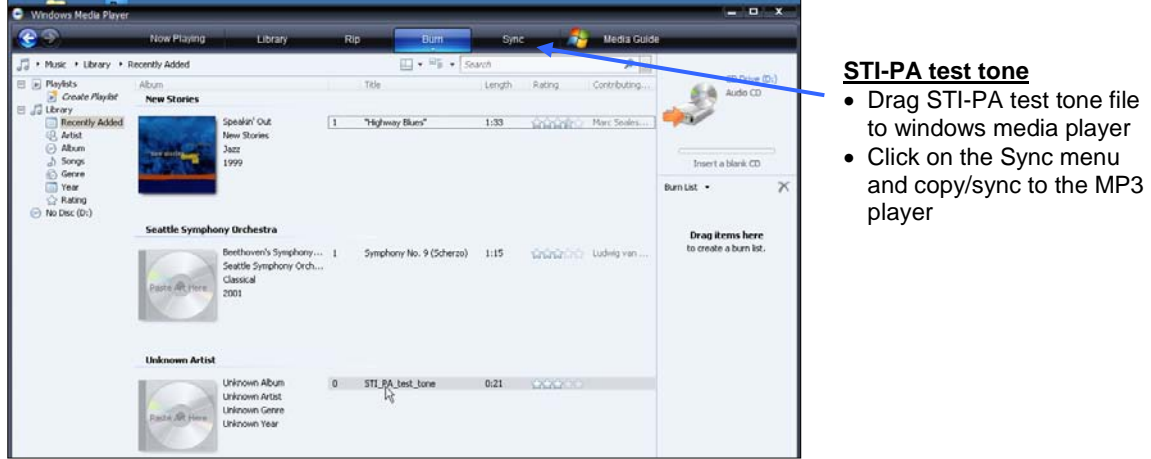

- 6. It will now be saved on your MP3 player. Undock by clicking on the "**Safely Remove Hardware**" icon in your system tray.
	- To undock, first click on the "**Safely Remove Hardware**" icon on your pc's system tray and click on the **Remove** statement. Undock after a safely remove prompt appears.

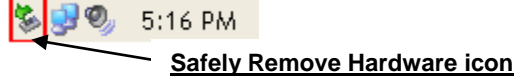

Click and select "Safely remove USB Mass Storage Device"

7. Please see the user manual for additional details Speech intelligibility test (e.g., "Guideline to setting up a STI-PA test").